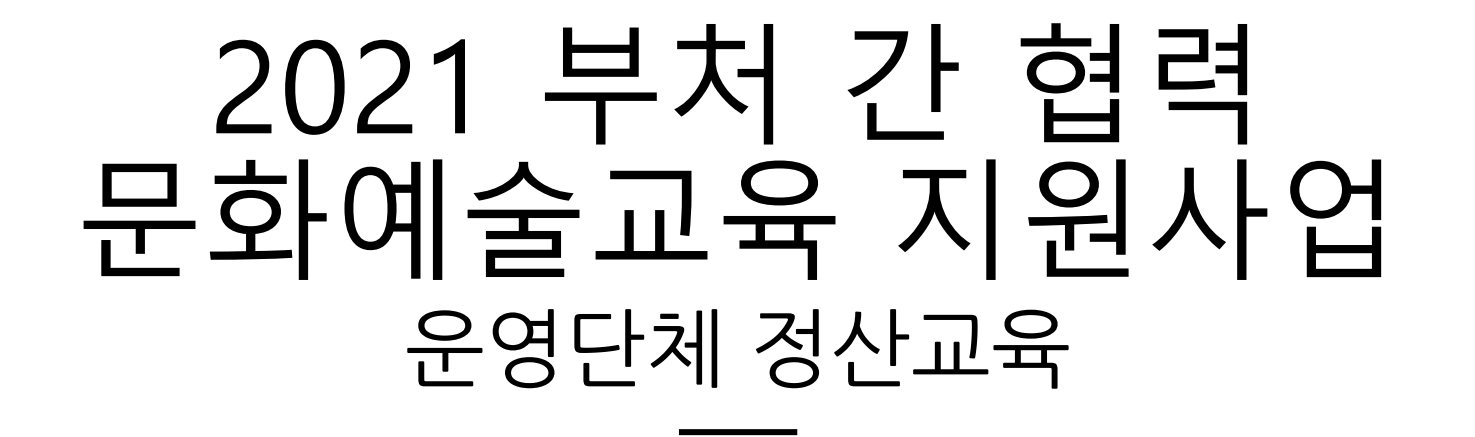

# 온라인 세미나 ZOOM Webinar 참여가이드

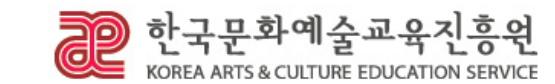

# **신청 방법**

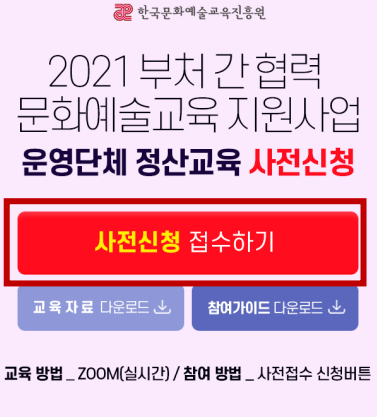

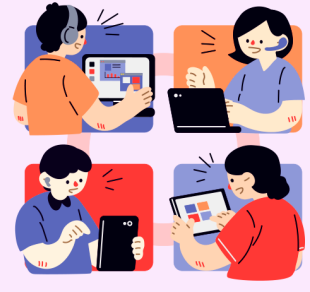

#### 교육 일정

10월 13일 (수) 13:30 ~ 16:30 10월 14일 (목) 13:30 ~ 16:30 \*지역아동센터전용 10월 15일 (금) 13:30~16:30

#### 교육 내용

e나라도움 보조사업자 정산과정 (60분) 2021년 정산 안내 (60분) 보조급 집행 준수사항 및 상시점검 검토 결과 (60분)

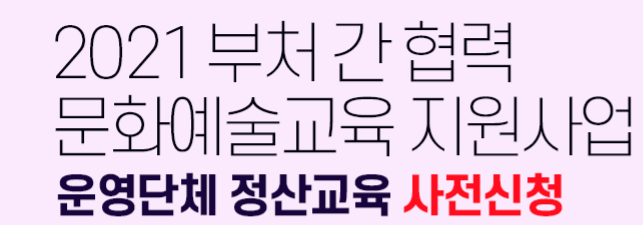

링크를 통한 사전신청 접수하기

사전신청 링크 : https://www.streaminglive.info/arte

교육 방법 \_ ZOOM (실시간) / 참여 방법 \_ 사전접수 신청버튼

#### 교육 일정

10월 13일 (수) 13:30~16:30 10월 14일 (목) 13:30 ~ 16:30 \*지역아동센터전용 10월 15일 (금) 13:30 ~ 16:30

#### 교육 내용

e나라도움 보조사업자 정산과정 (60분) 2021년 정산 안내 (60분) 보조급 집행 준수시항 및 상시점검 검토 결과 (60분)

문의 : 담당자 최상기 02-830-1593 / ask2021help@gmail.com

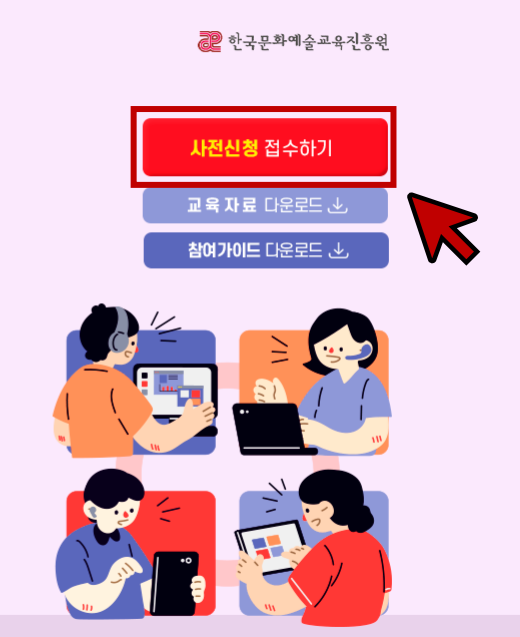

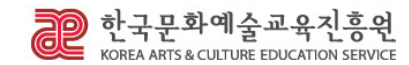

문의 : 담당자 최상기 02-830-1593 / ask2021help@gmail.com

# **신청 방법**

# 사전접수 안내사항

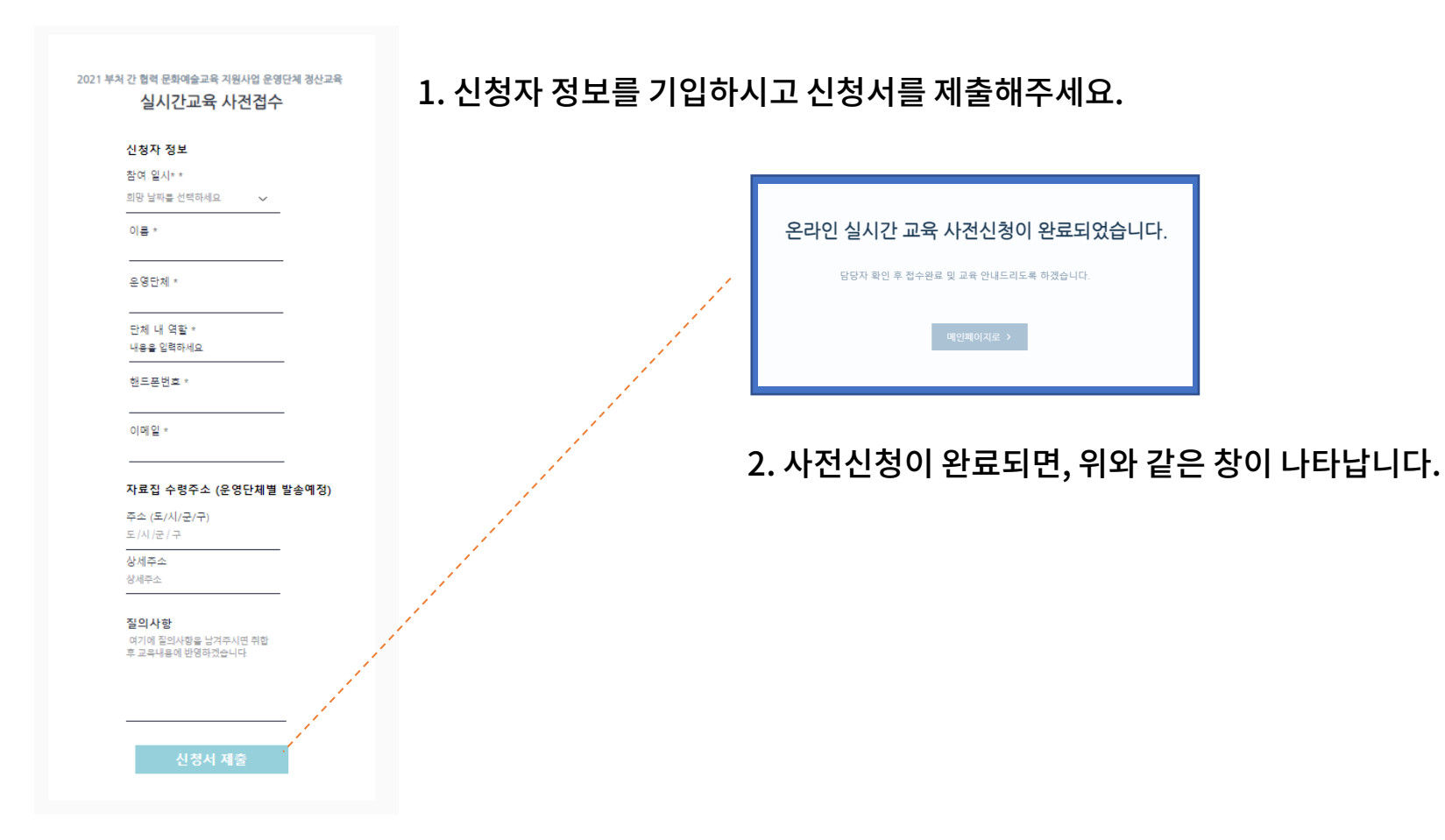

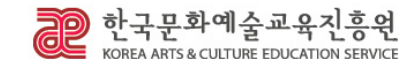

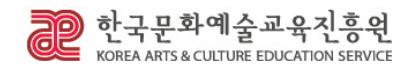

#### 링크가 발송됩니다. (문자 / 메일)

#### 4. 교육 신청하신 분들께는, 교육 3~5일 전 위와 같이 회의 참석

#### 3. 사전신청이 완료되면 위와 같은 확인 메시지가 발송됩니다.

문의바랍니다. ask2021help@gmail.com로

문의바랍니다.

줌(ZOOM) 접속 링크는 교육 3~5일 전 문자로 발송되는 점 안내드리며, 입력하신 정보 변경 또는 문의사항이 있으신 경우 02-830-1593 / ask2021help@gmail.com로

안녕하세요. 한국문화예술교육진흥원 <2021 부처 간 협력 문화예술교육 지원사업 운영단체 정산교육> 온라인 실시간 교육 신청이 정상적으로 접수되었습니다.

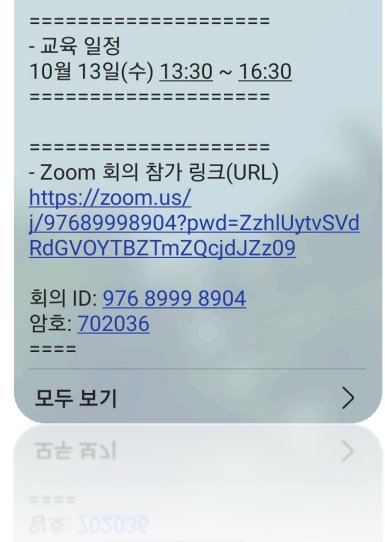

안녕하세요. 한국문화예술교육진흥원 <2021 부처 간 협력 문화예술교육 지원사업 운영단체 정산교육> 줌(ZOOM) 접속 링크 안내입니다.

사전접수 안내사항

**신청 방법**

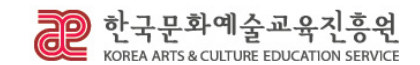

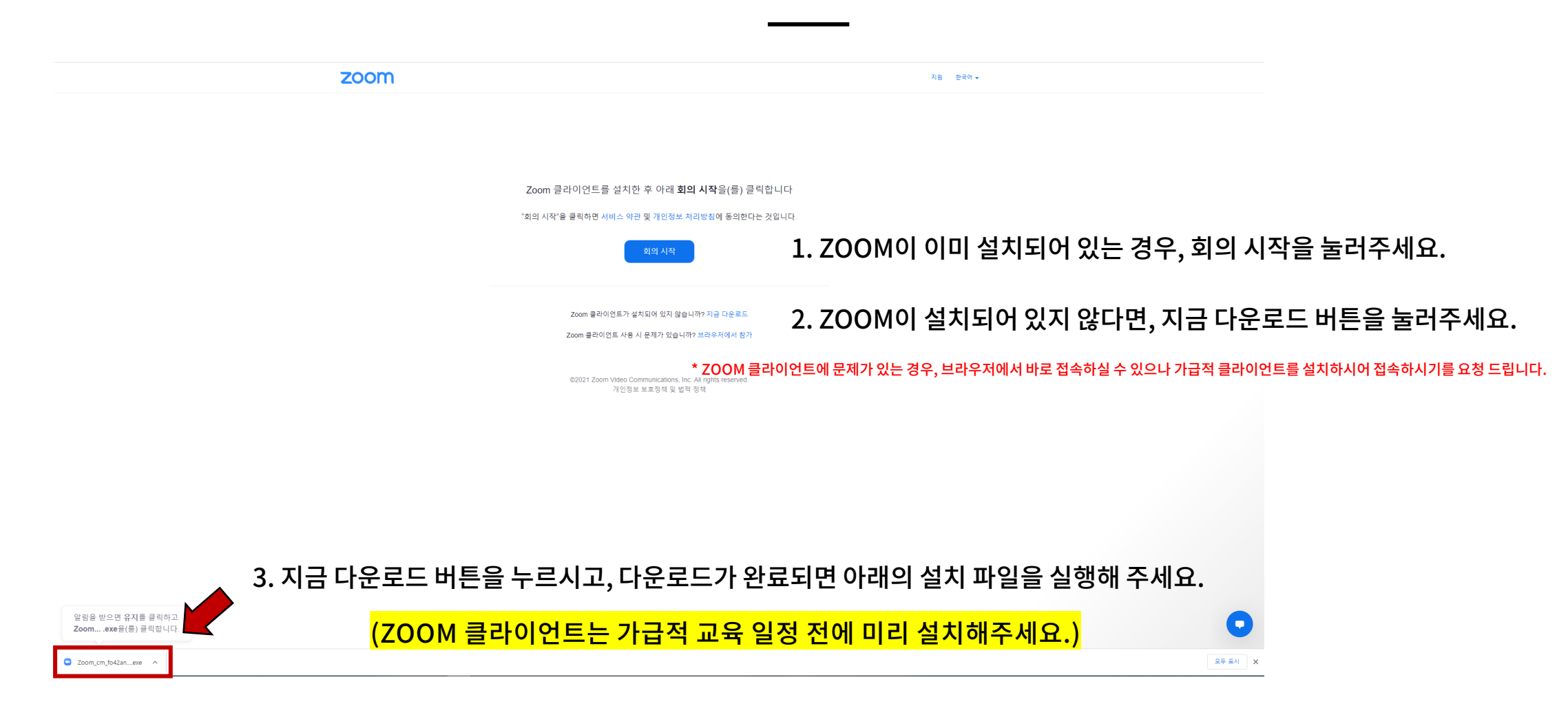

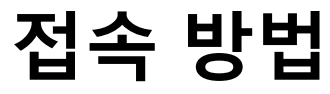

# **접속 방법**

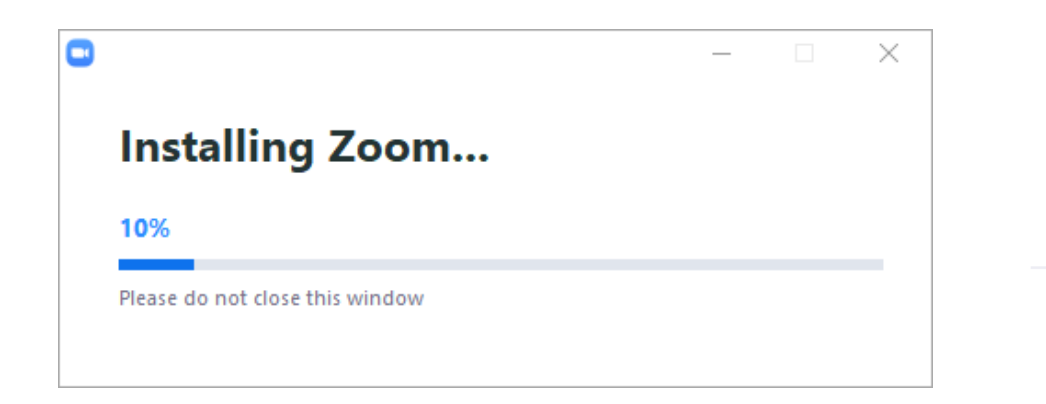

Zoom 클라이언트를 설치한 후 아래 회의 시작을(를) 클릭합니다

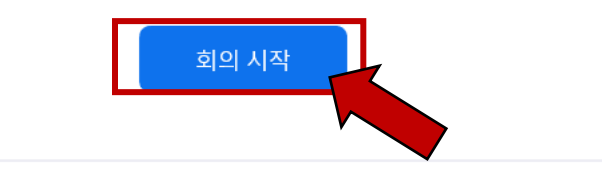

Zoom 클라이언트가 설치되어 있지 않습니까? 지금 다운로드

Copyright @2020 Zoom Video Communications, Inc. All rights reserved. 개인정보 보호정책 및 법적 정책

### ZOOM이 설치가 완료되면 회의 시작 버튼을 눌러주세요.

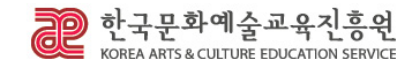

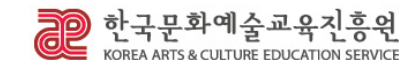

회원 가입하시려면 여기를 클릭하세요.

# 신분 확인을 위해 <mark>로그인 후 접속해 주세요!</mark>

# <mark>사전 신청자 명단과 접속자 이름을 확인 후</mark>, 웨비나 방에 참석하실 수 있습니다.

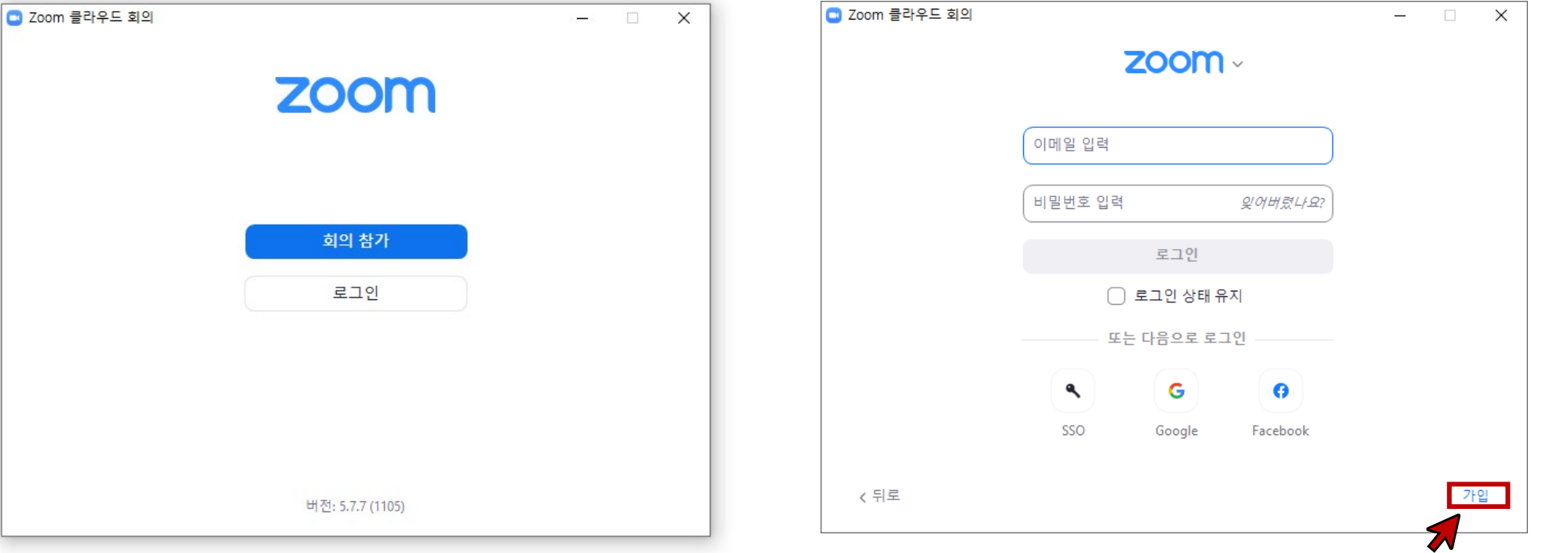

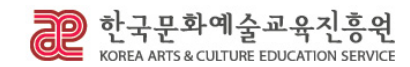

# <mark>기존에 가입</mark>하신 분들은 접속하시기 전, <mark>이름을 사전 신청 시 접수하신 이름(단체명)으로 변경 후 접속해 주세요!</mark>

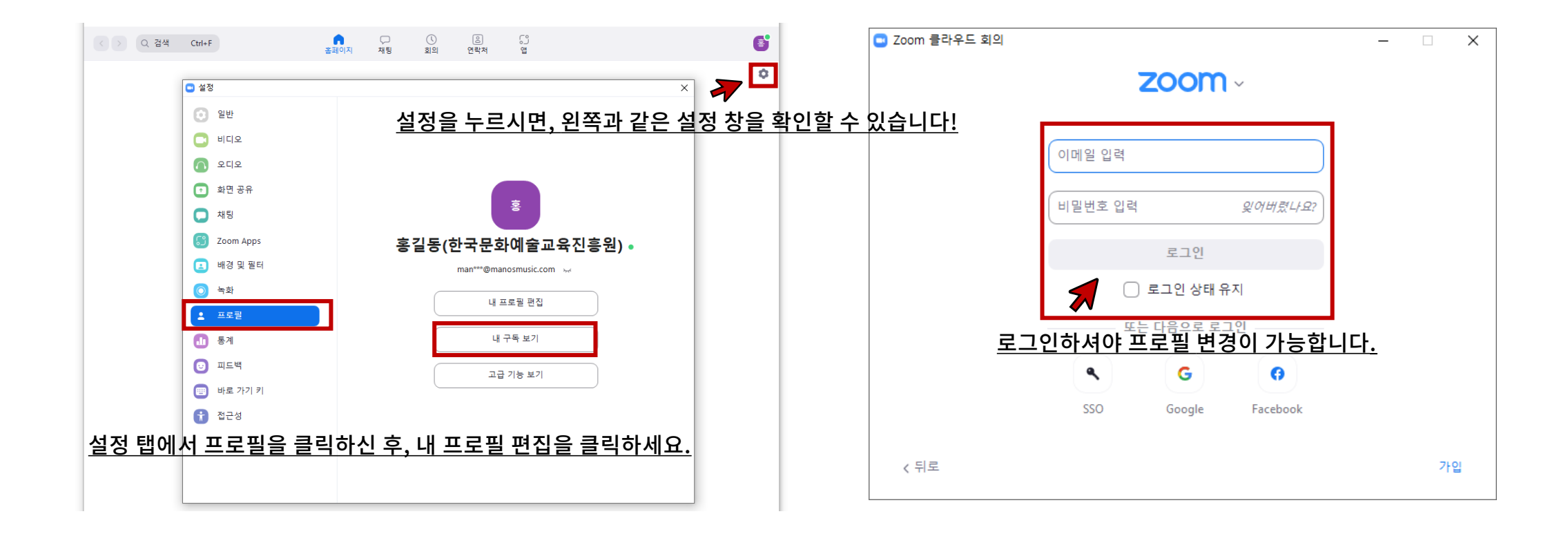

**접속 방법**

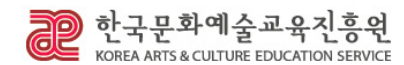

# <mark>기존에 가입</mark>하신 분들은 접속하시기 전, <mark>이름을 사전 신청 시 접수하신 이름(단체명)으로 변경 후 접속해 주세요!</mark>

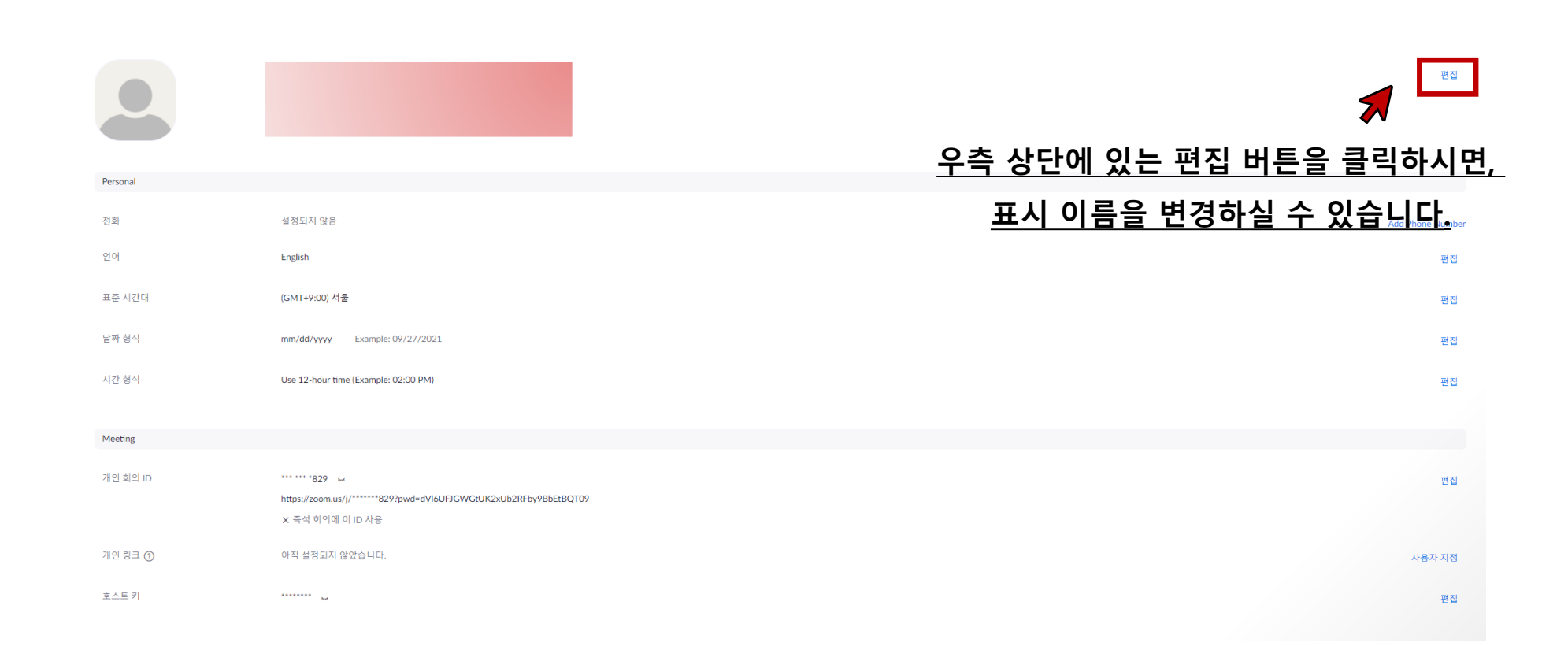

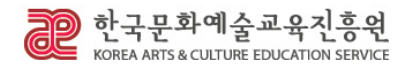

# <mark>기존에 가입</mark>하신 분들은 접속하시기 전, <mark>이름을 사전 신청 시 접수하신 이름(단체명)으로 변경 후 접속해 주세요!</mark>

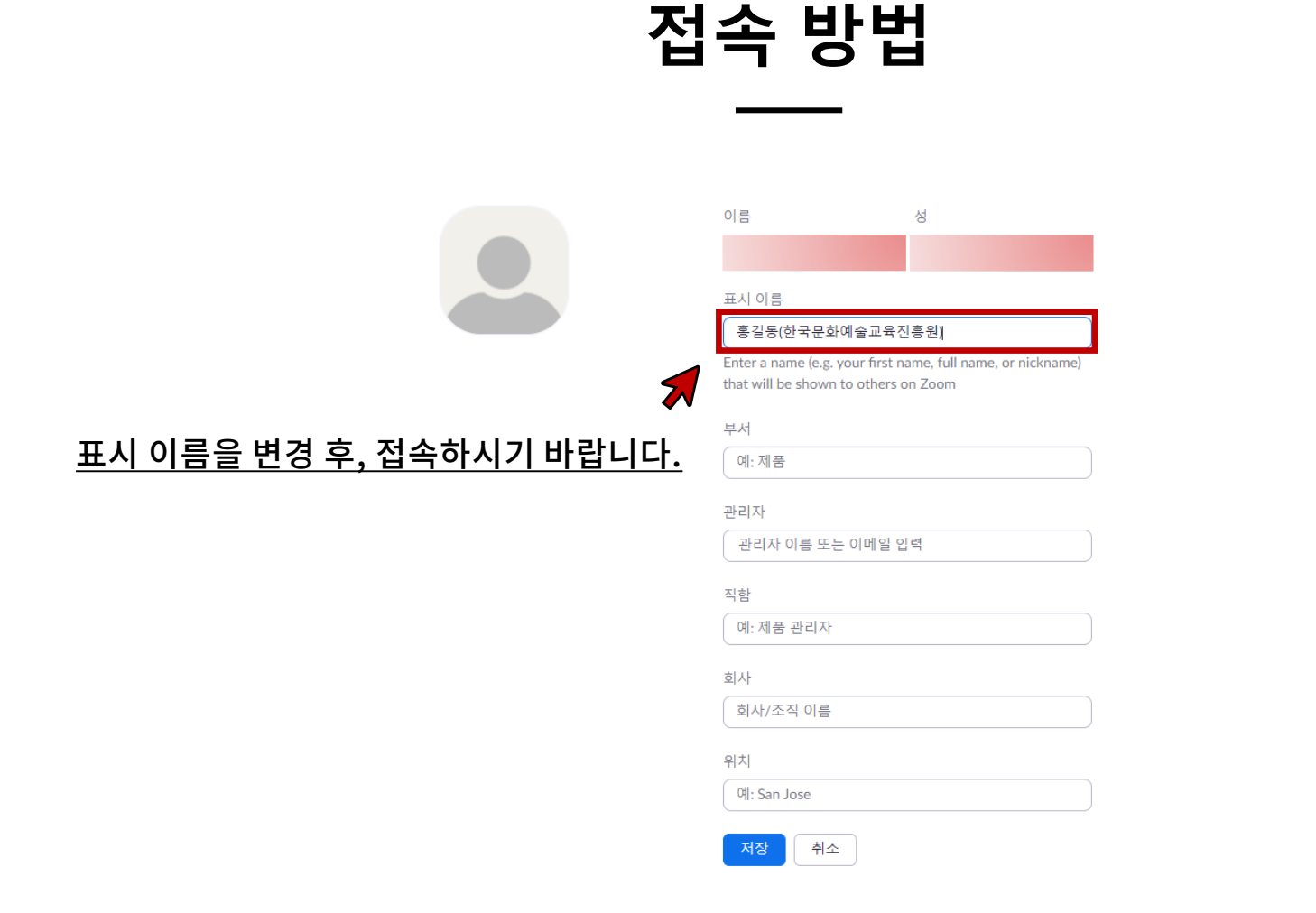

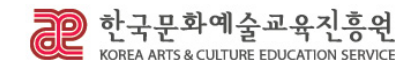

### 로그인 없이 회의방에 입장하시는 분들은 <mark>반드시 사전 신청 시 접수하신 이름(단체명)으로 접속해 주세요.</mark>

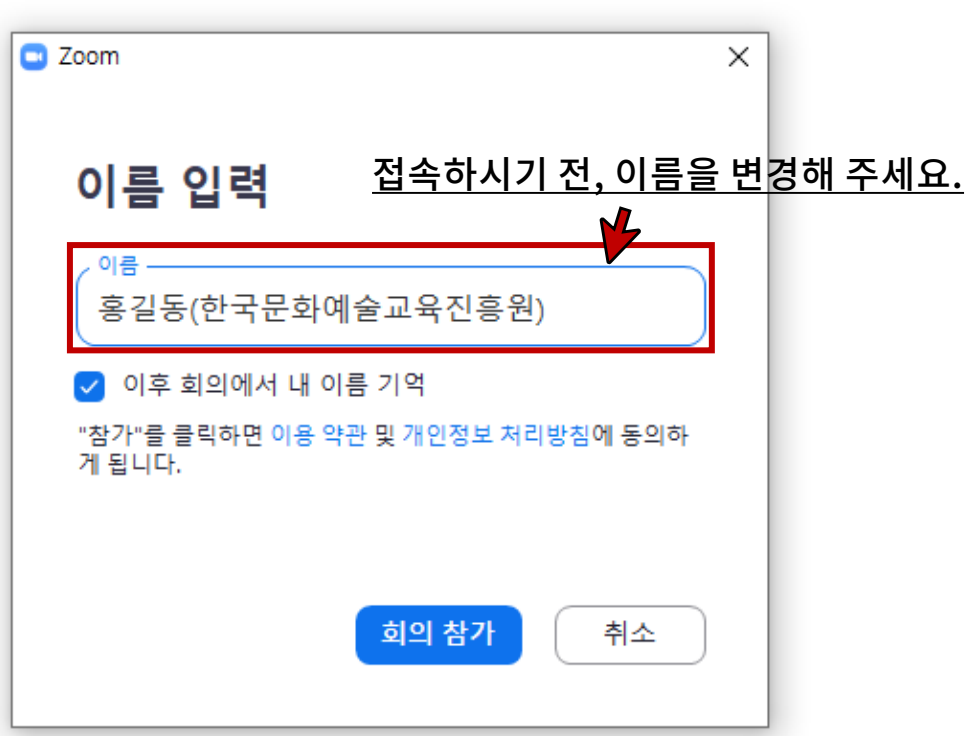

**접속 방법**

(로그인 없이 이름 변경하기)

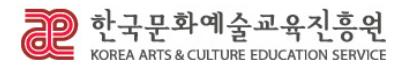

### (입장 전, 이름을 사전 신청하셨던 내용과 동일하게 이름(단체명)으로 변경해 주세요.)

### 다음과 같은 창이 나오면, 대기해 주세요.

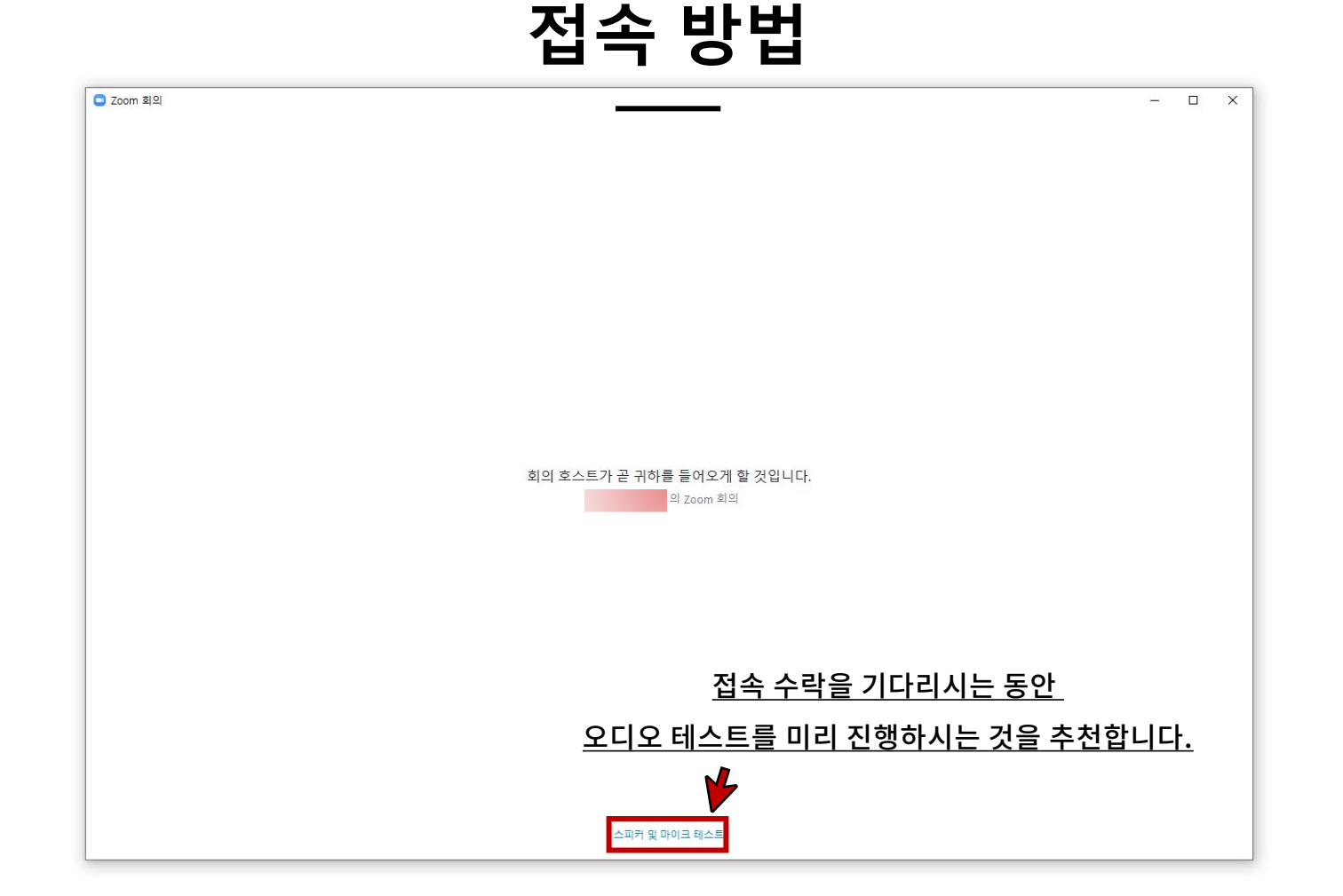

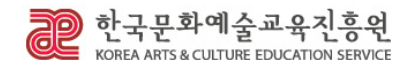

## 세미나 방에 들어가기 전, 스피커를 확인해 주세요!

**오디오 연결하기**

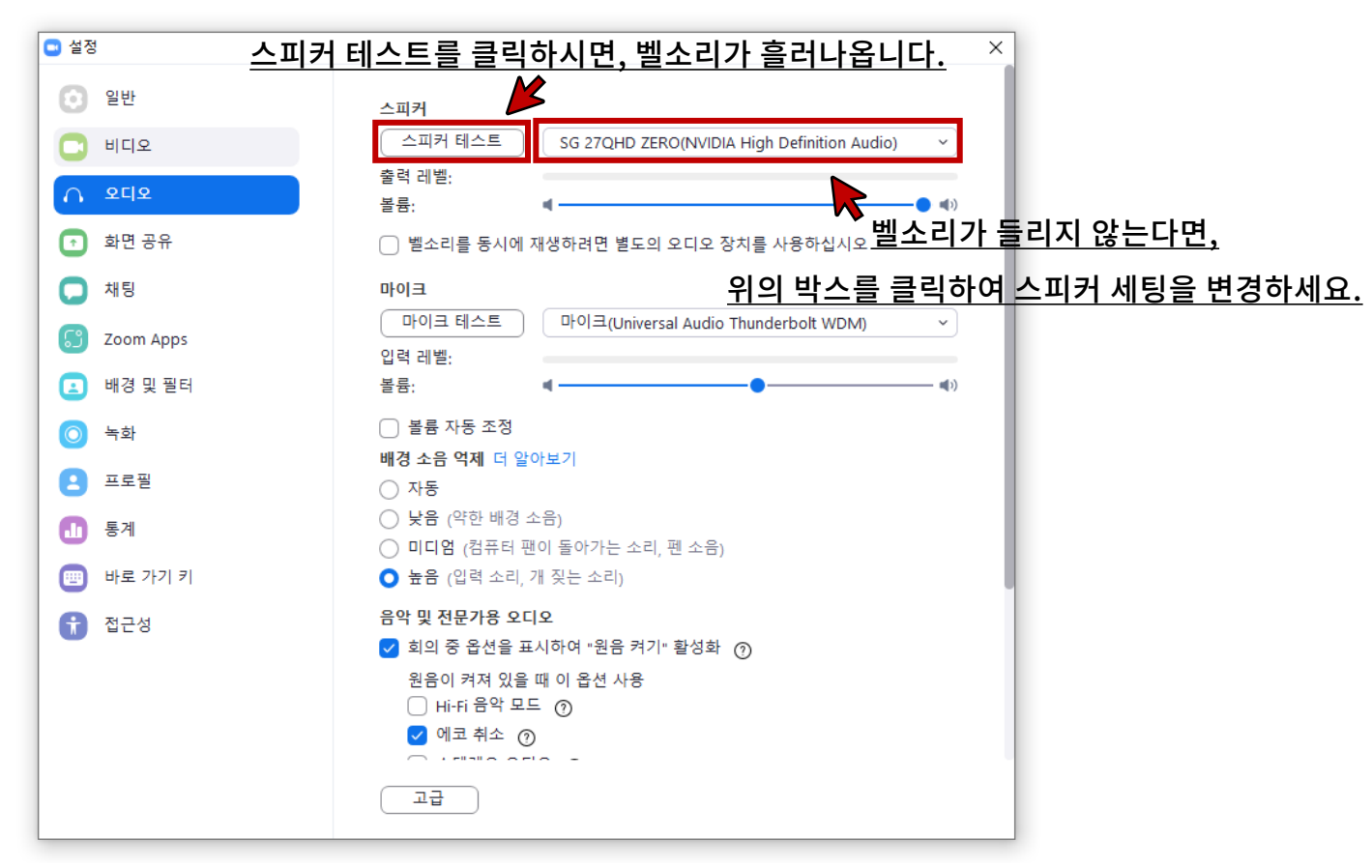

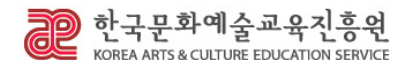

## 세미나 방에 들어가기 전, 마이크를 확인해 주세요!

**오디오 연결하기**

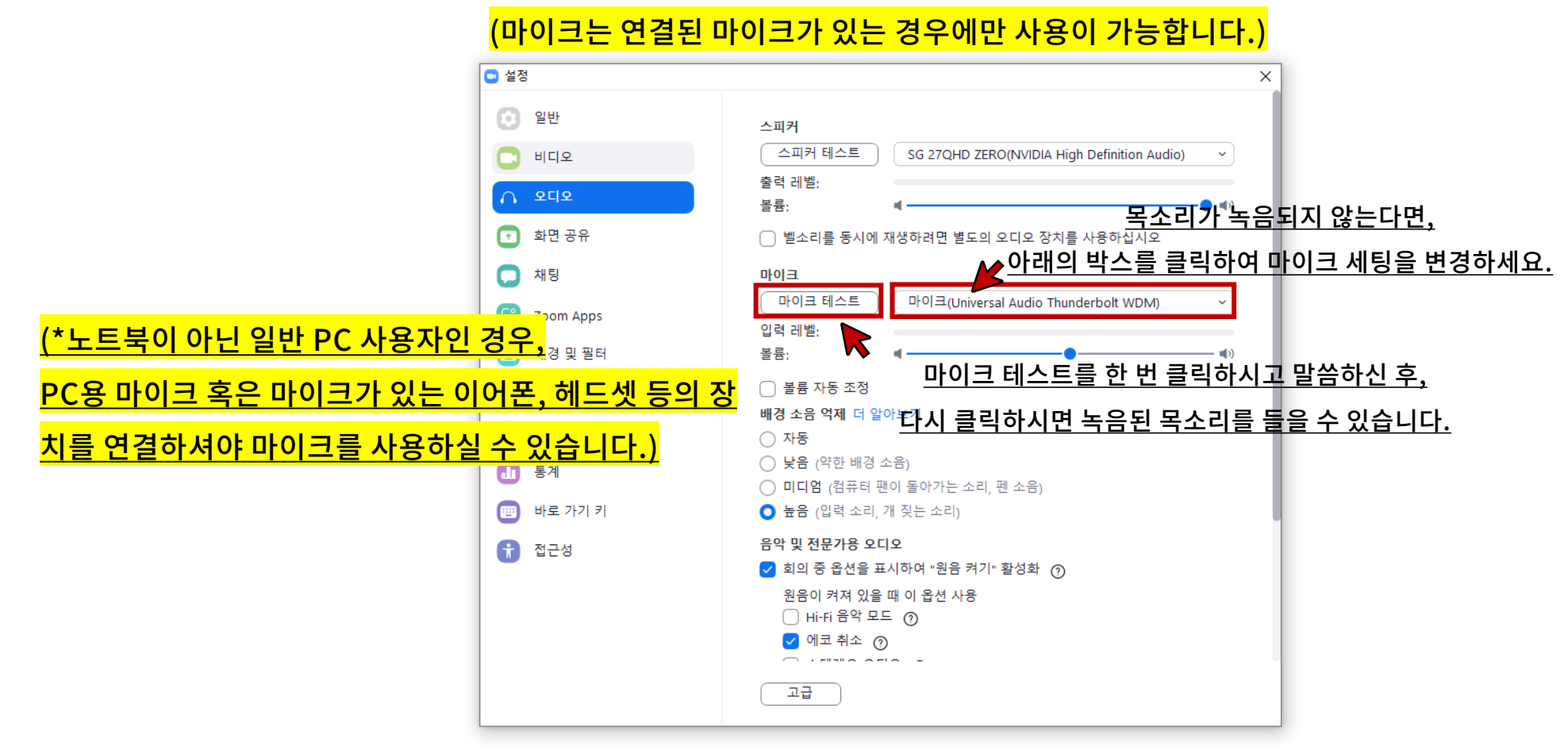

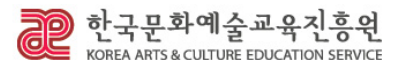

#### (\*오디오 연결이 되어있지 않으면, 회의실 안의 소리가 들리지 않습니다.)

### 위와 같은 화면이 나오면 "컴퓨터 오디오로 참가"를 클릭해 주세요.

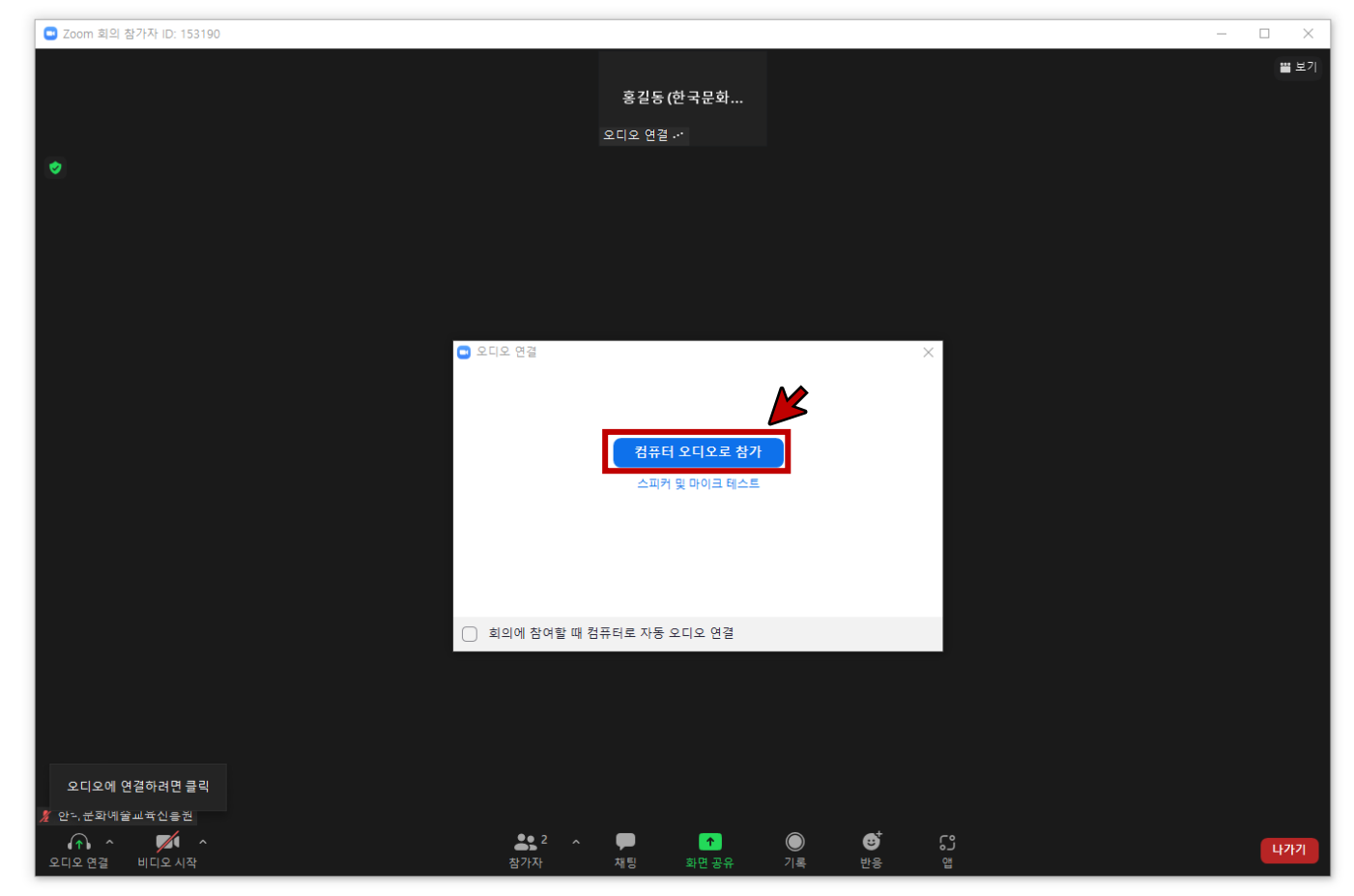

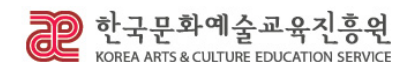

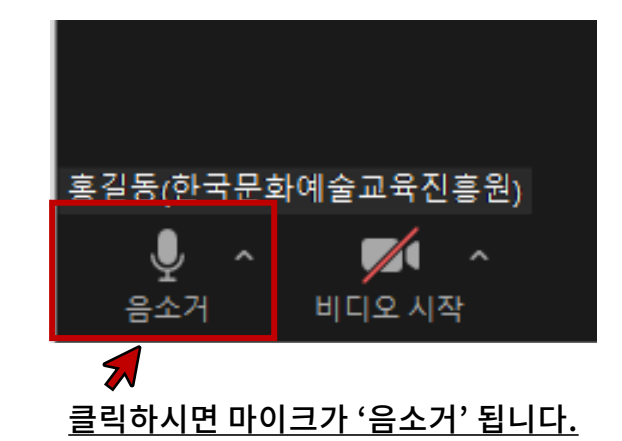

- 오디오가 연결되면 <mark>모든 참석자는 바로 '음소거'</mark>해주시기 바랍니다.
- 오디오가 연결된 상태로, 마이크를 통해 소리가 회의실 안으로 전달됩니다.

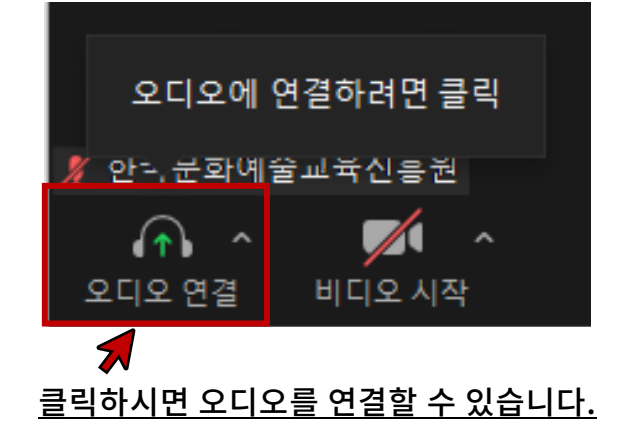

- 회의실 입장 시, <mark>가장 먼저 오디오를 연결</mark>하세요.
- 오디오 연결 전 상태로 회의실 안의 소리가 들리지 않습니다.
- 화면 왼쪽 하단에 있는 아이콘을 확인하세요.

**오디오 연결하기**

# **오디오 연결하기**

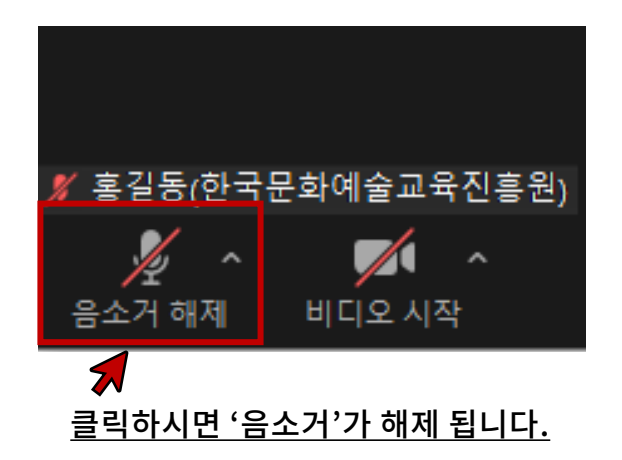

- 음소거 상태로 회의실 안의 소리는 들을 수 있으나, 마이크를 통해 소리가 회의실 안으로 전달되지 않습니다. <mark>교육 중에는 항상 이 상태를 유지해주세요.</mark>
- 교육 중에는 질의응답 시간 중, 질문자가 질의하는 시간을 제외한 모든 시간 동안 <mark>관리자가 전원 '음소거' 시킬 예정</mark>입니다.
- 교육 중 임의로 '음소거'를 해제하지 말아 주시고, 질의응답 시간에 <mark>질의하시려는</mark> 분은 '손들기' 기능을 사용하고 대기하여 주시기 바랍니다. 클릭하시면 '음소거'가 해제 됩니다.

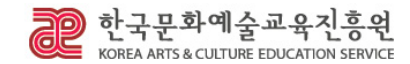

# **'손들기' 기능 사용하기**

### (본 교육에서 질문하기 위해서는, 반드시 '손들기' 기능을 사용하고 대기하셔야 합니다.)

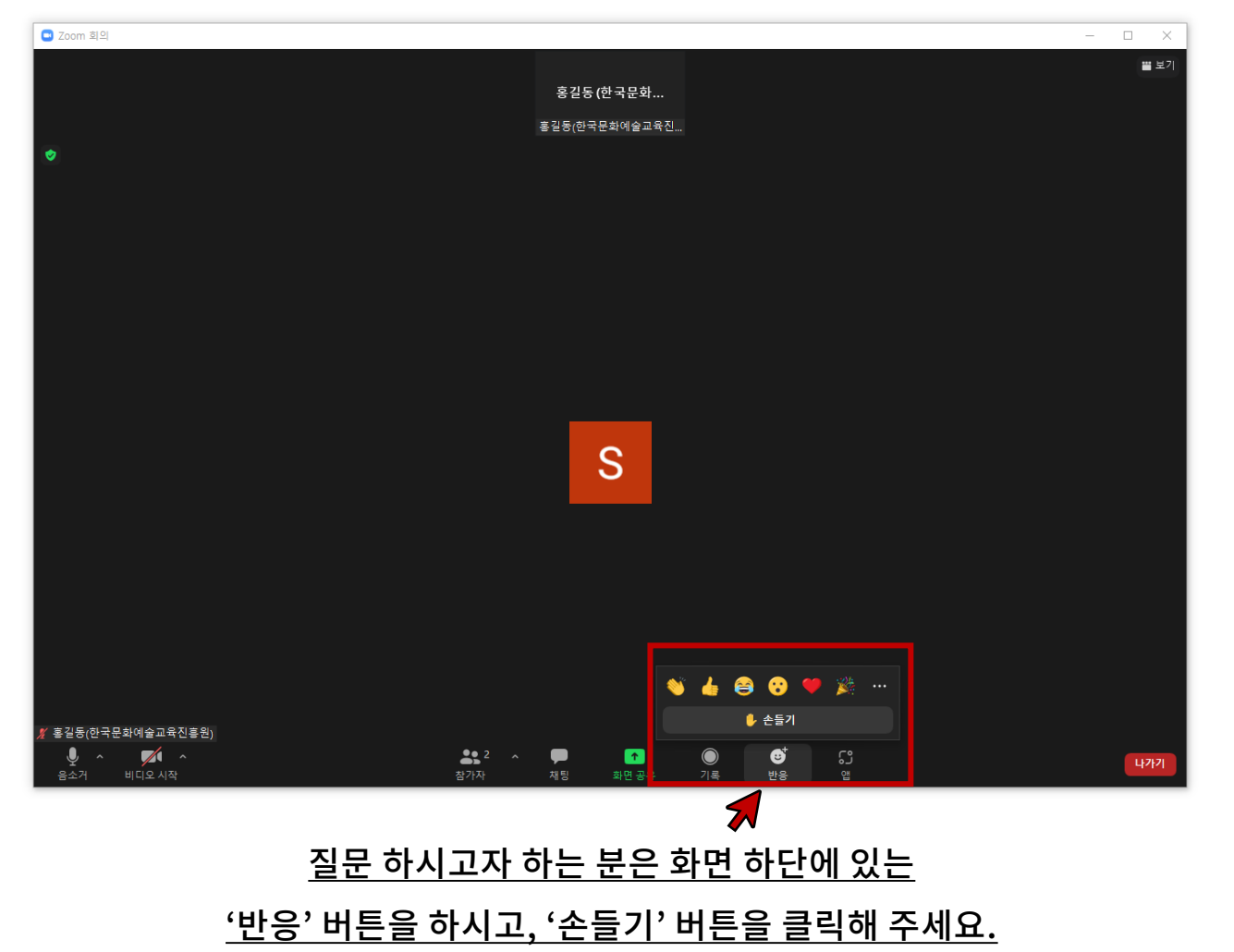

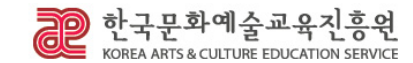

# **'손들기' 기능 사용하기**

### (본 교육에서 질문하기 위해서는, 반드시 '손들기' 기능을 사용하고 대기하셔야 합니다.)

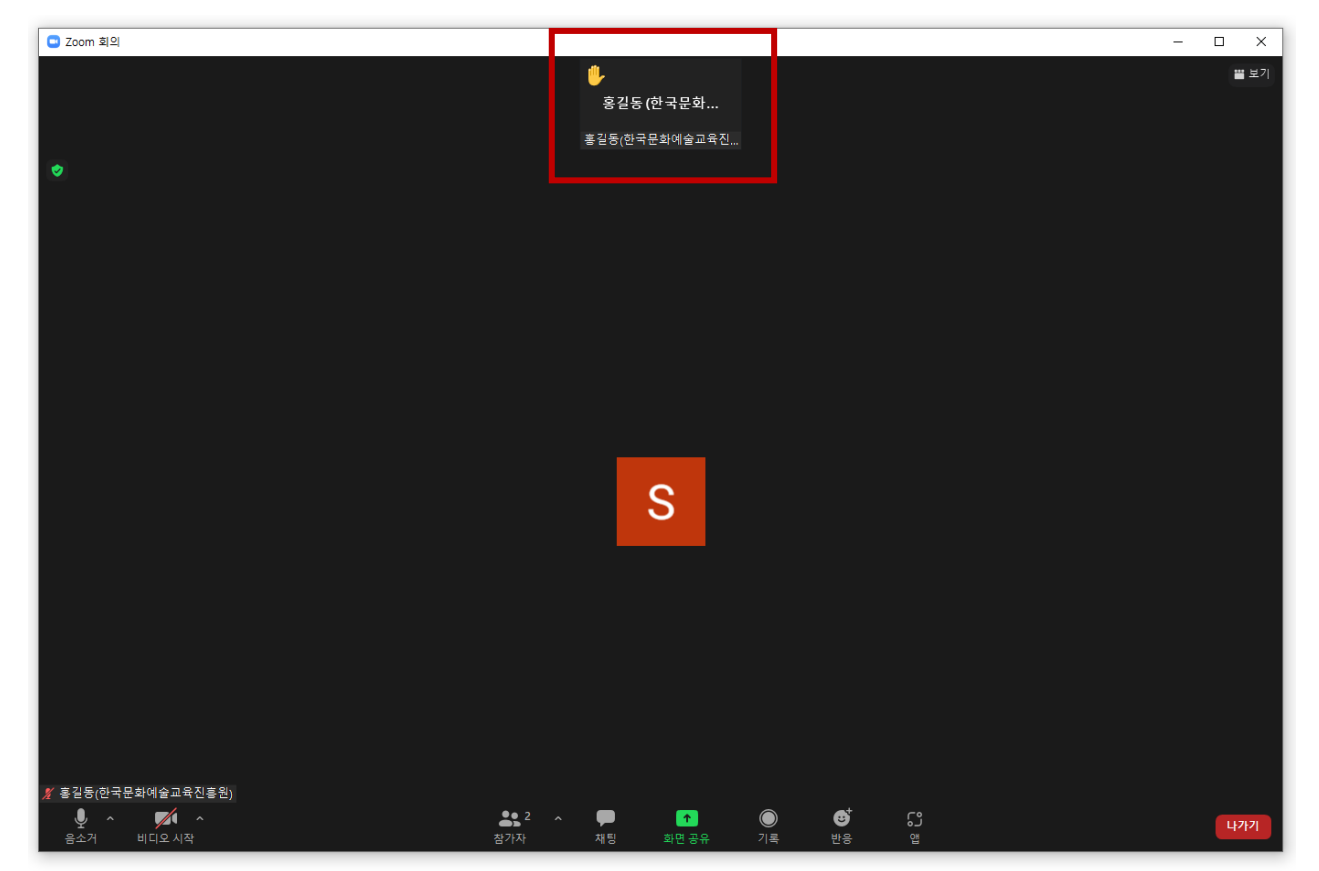

### '손들기' 버튼을 클릭하시면 이름 옆에 손바닥 모양의 아이콘이 표시됩니다. '손들기' 버튼이 활성화 된 상태로 대기하시면, 관리자가 질의하실 수 있도록 안내합니다.

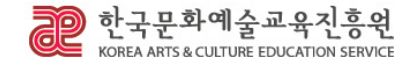

# **'손들기' 기능 사용하기**

### (본 교육에서 질문하기 위해서는, 반드시 '손들기' 기능을 사용하고 대기하셔야 합니다.)

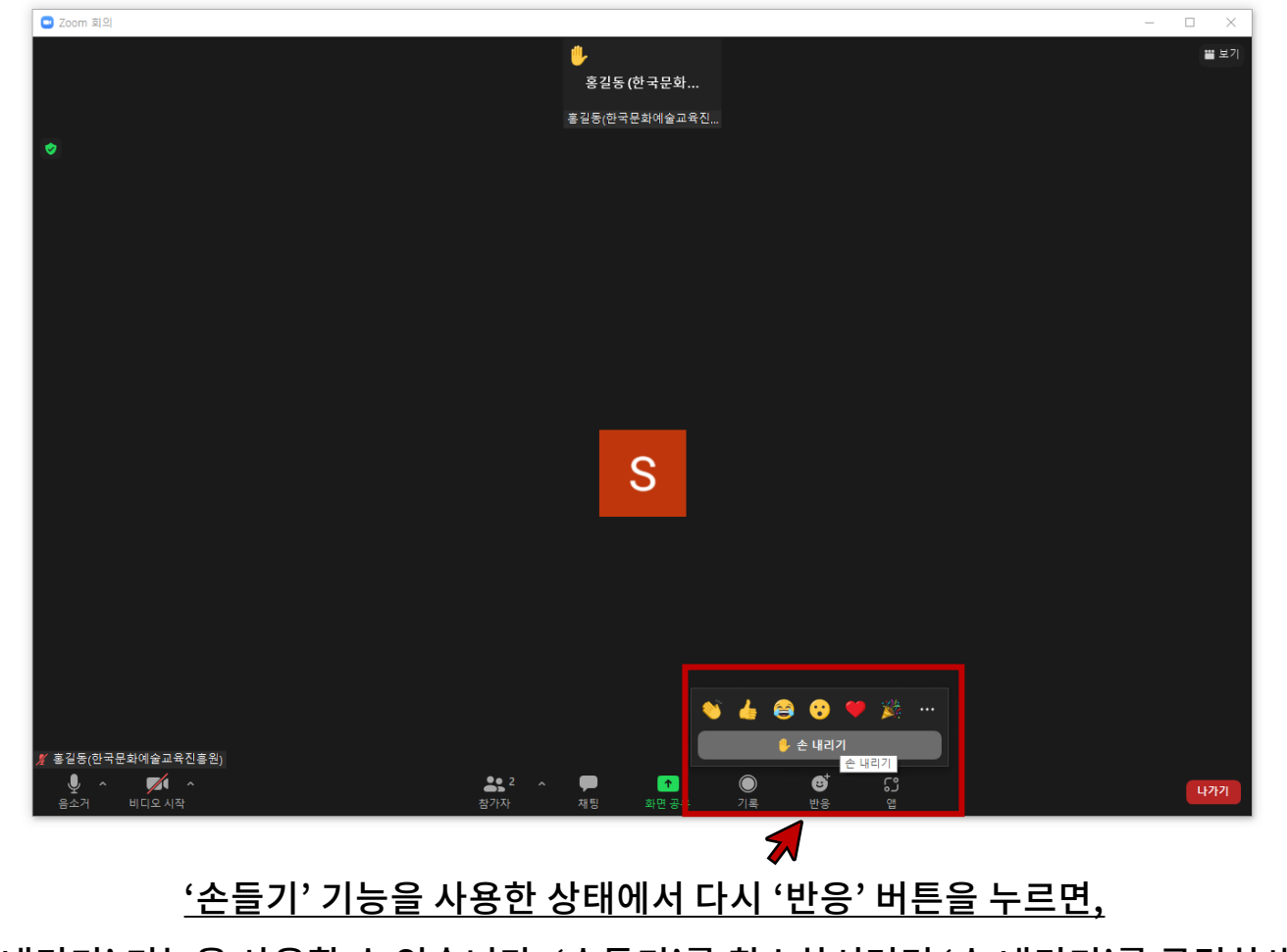

'손 내리기' 기능을 사용할 수 있습니다. '손들기'를 취소하시려면 '손 내리기'를 클릭하세요.

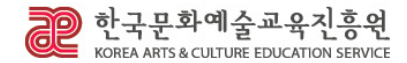

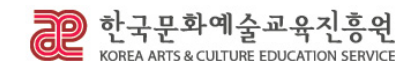

(iPhone – 앱스토어 / 삼성, LG 등 – 구글 플레이 스토어에서 설치)

우선, ZOOM 어플을 설치하시고 실행하셔야 합니다.

로그인 없이 표시 이름을 변경하시기 위해서는

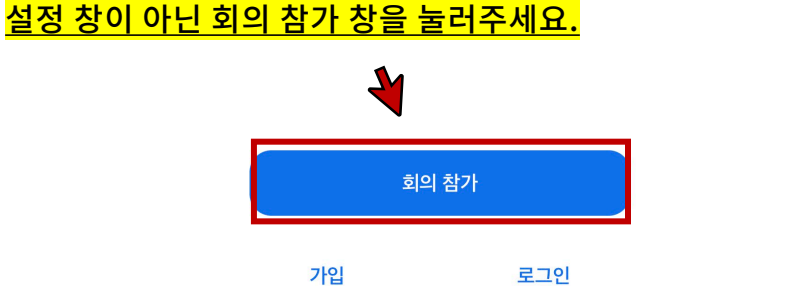

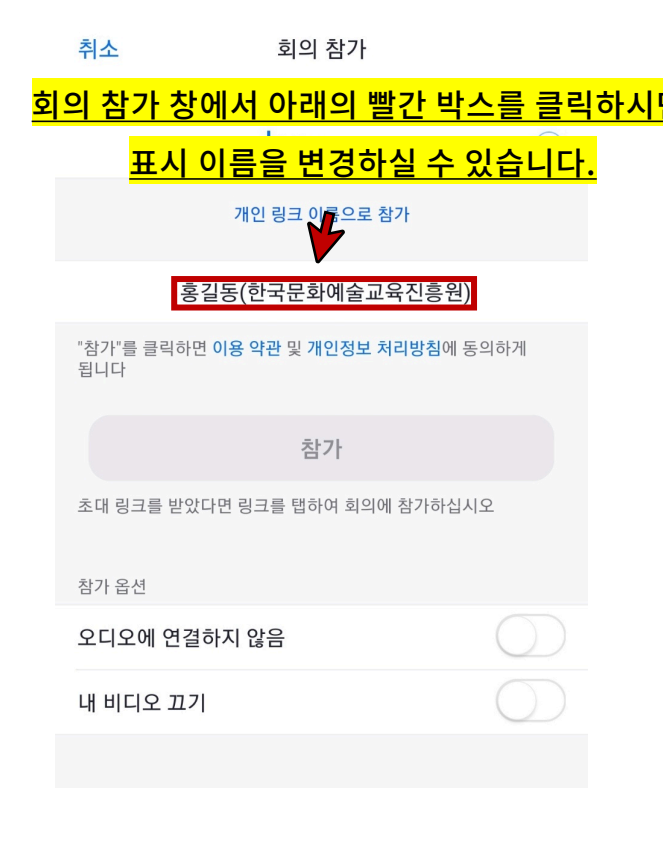

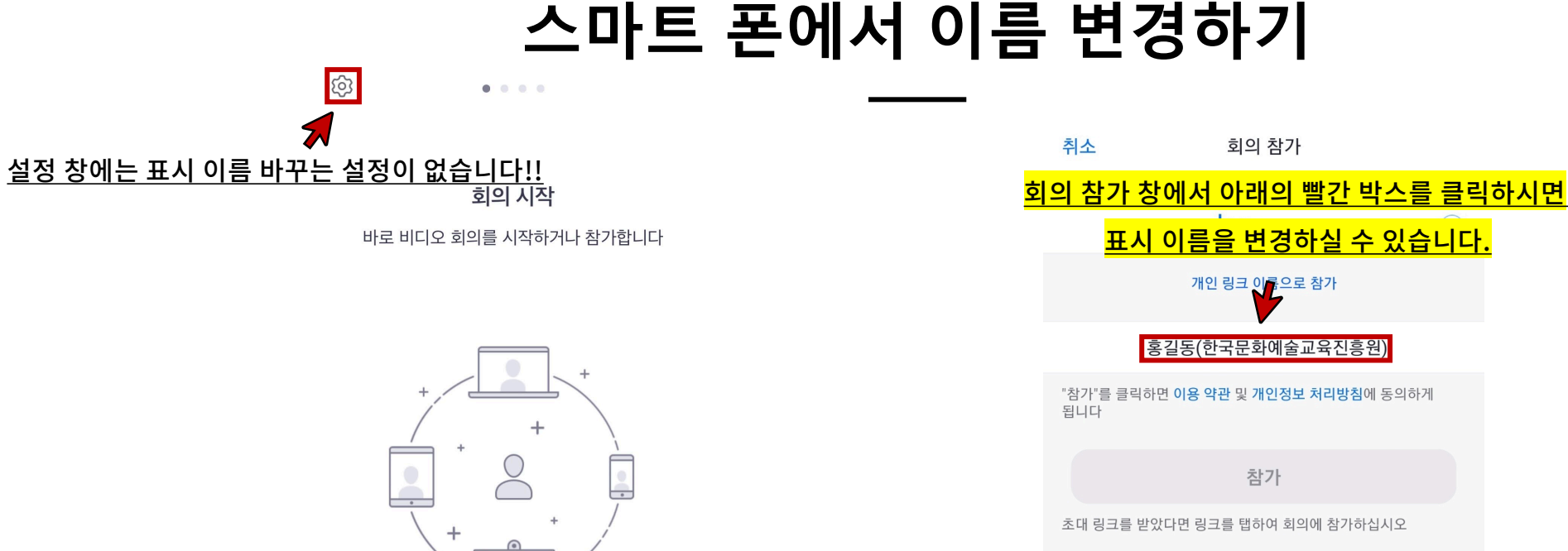

# **스마트 폰에서 이름 변경하기**

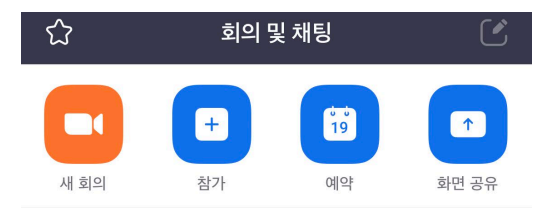

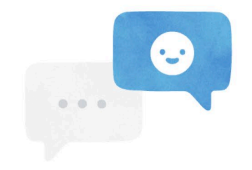

사람을 찾고 채팅을 시작하세요!

연락처 추가

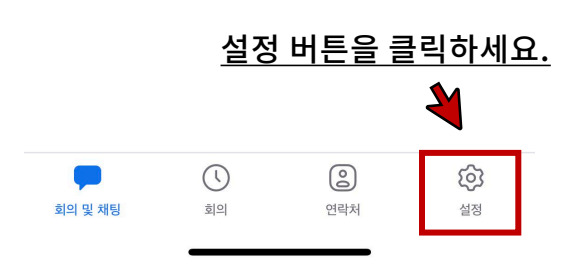

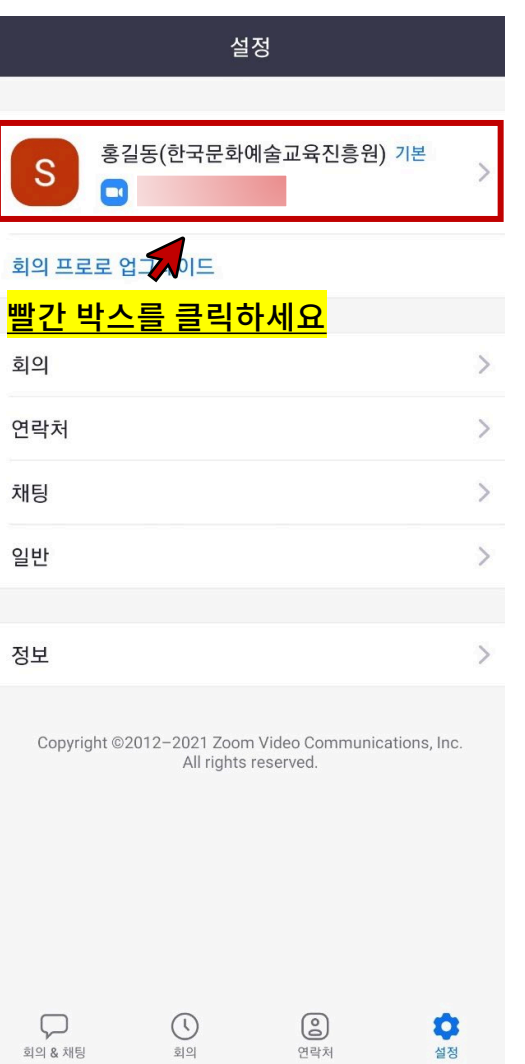

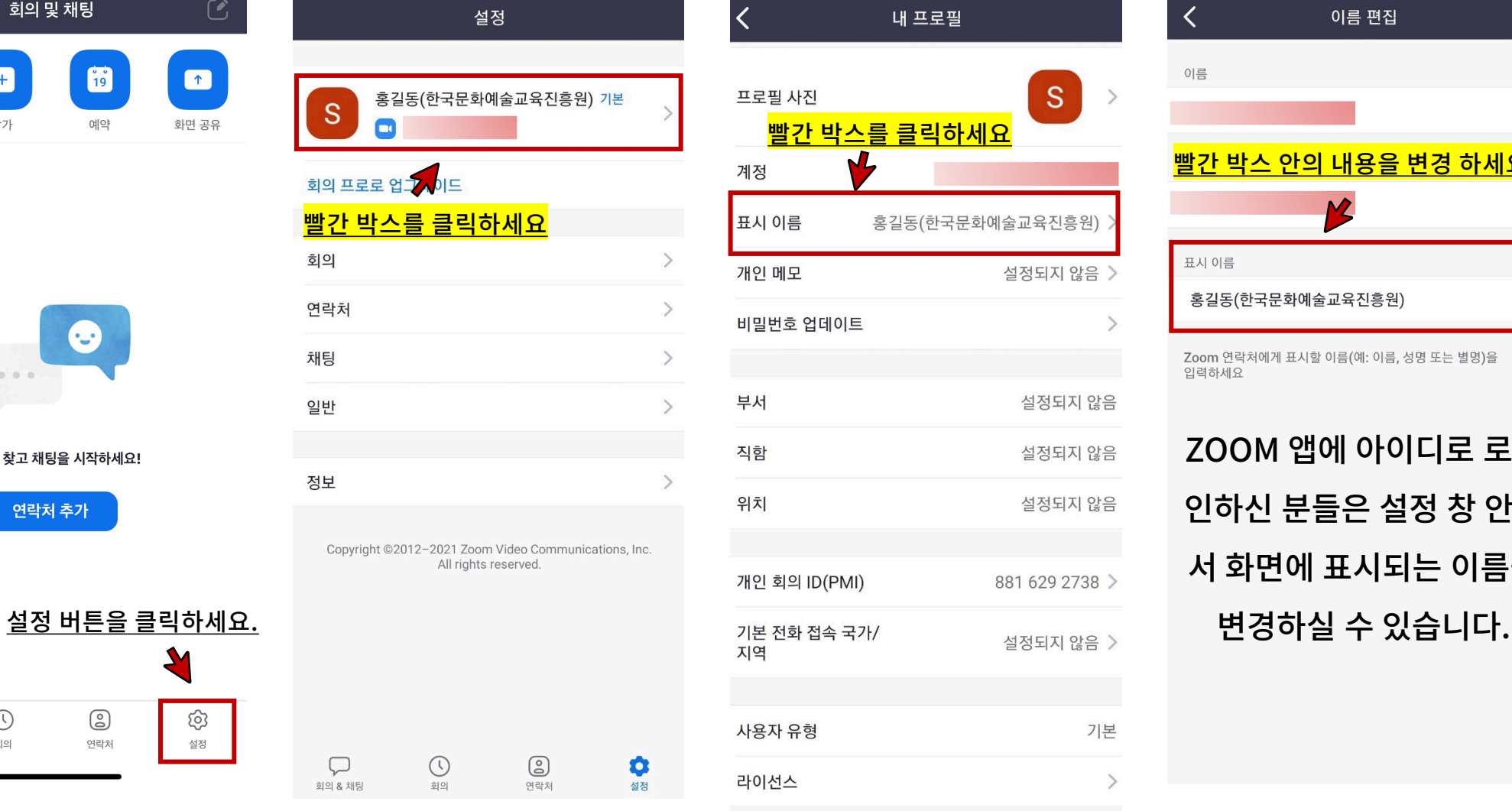

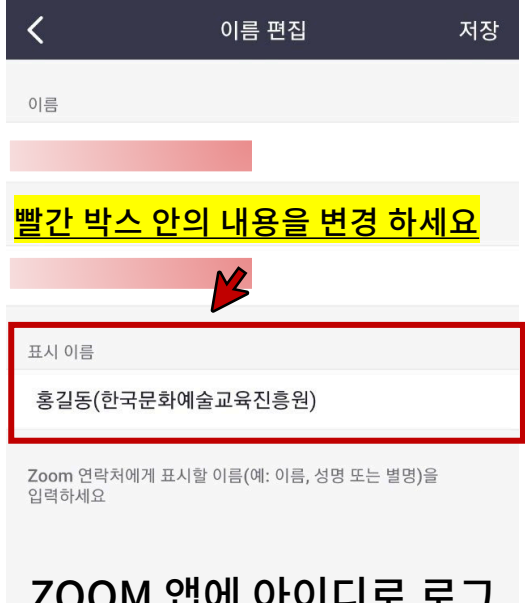

ZOOM 앱에 아이디로 로그 인하신 분들은 설정 창 안에 서 화면에 표시되는 이름을

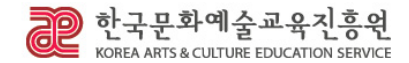

# **스마트 폰에서 음소거 하기**

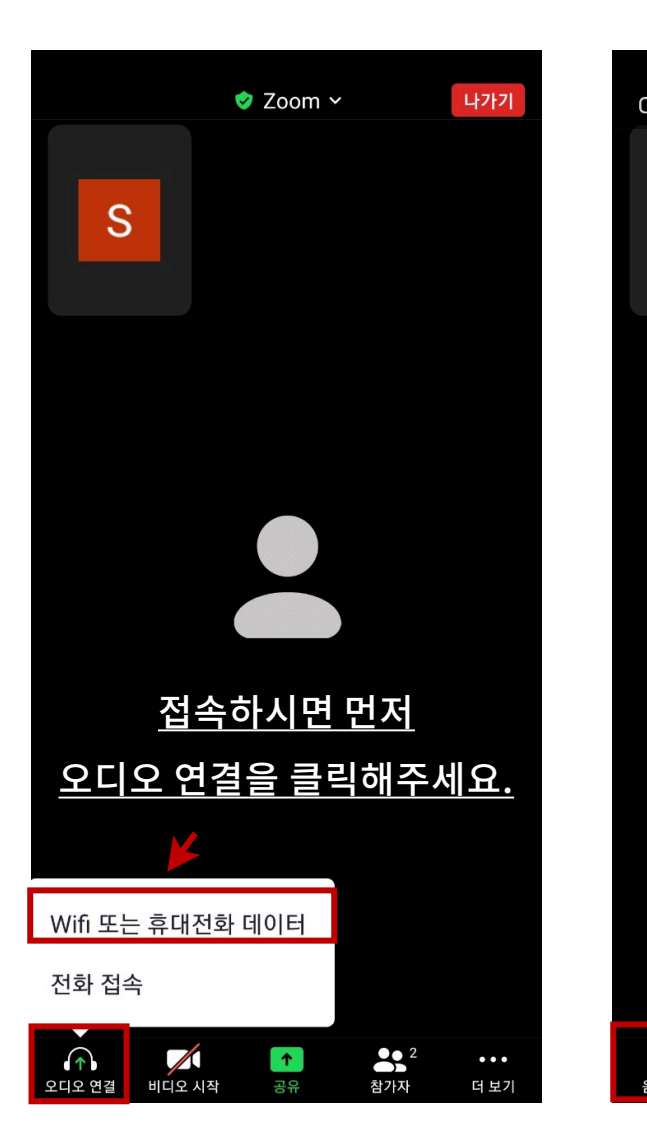

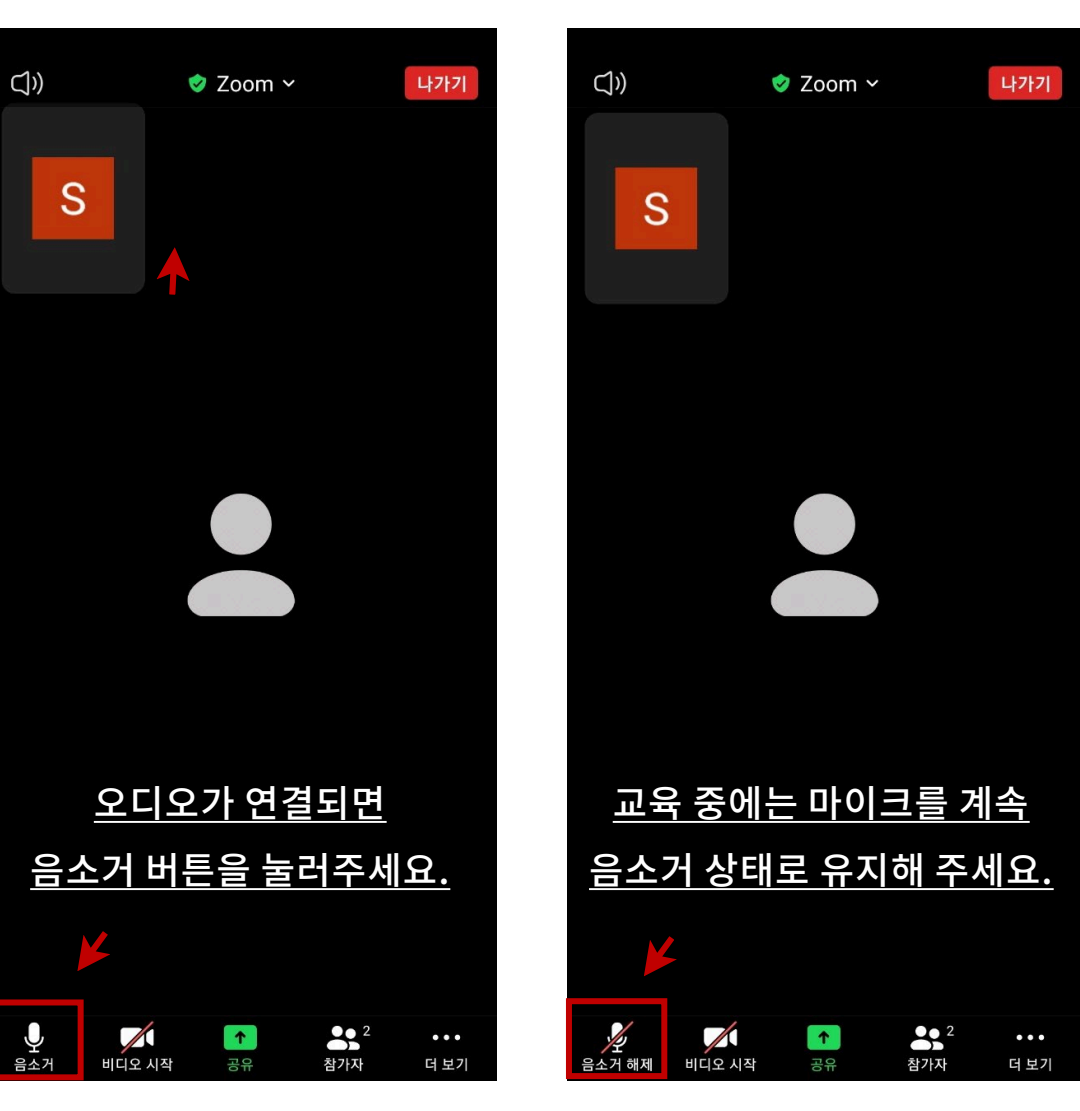

- 회의실에 참가하시면 오디오 연결을 먼저 해주세요.
- 오디오 연결이 되어있지 않으면, 회의실 소리가 들리지 않습니다.
- 오디오 연결이 확인된 <mark>참석자는 바로</mark> 아이크를 '음소거'</mark> 해주시기 바랍니다.
- 질의응답 시간 중, 질문자가 질의하는 시간을 제외한 모든 시간 동안 <mark>관리자</mark> 가 전원 '음소거' 시킬 예정입니다.
- 교육 중에는 <mark>임의로 '음소거'를 해제</mark> 하지 말아주세요.

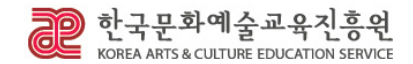

# **스마트 폰에서 '손들기'**

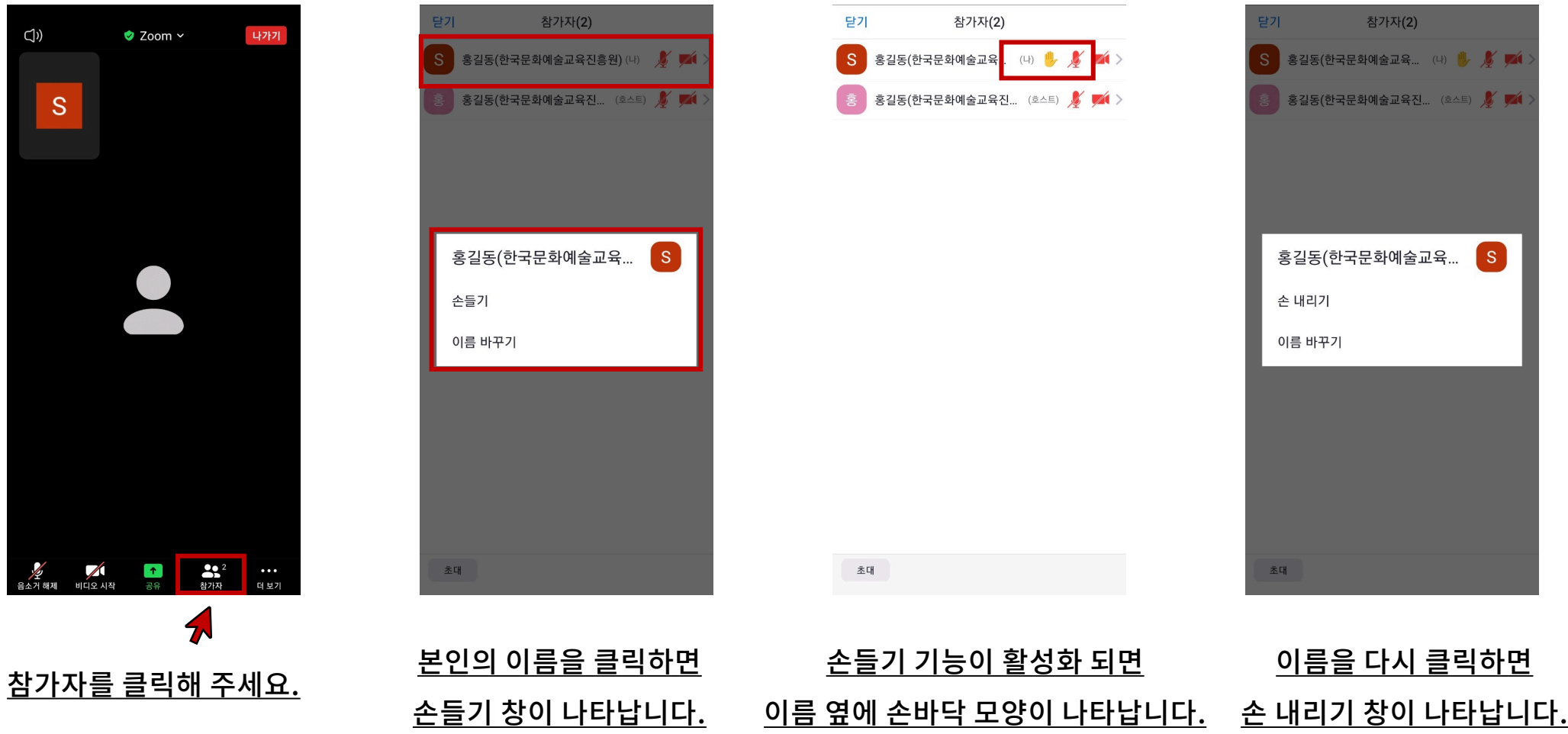

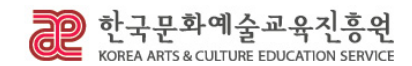

# **웨비나 진행 시 유의사항**

- **1. 웨비나 녹음이나 녹화는 금지이며, 강의 자료 수정 및 재배포 또한 금지입니다.**
- **2. 로그인 이후 자동 출석 체크되며 접속 시간이 기록됩니다.**
- **3. 사용자의 기기 (데스크톱, 태블릿, 노트북, 스마트폰 등) 문제로 인해 발생하는 기술적 문제는 해결 드리기 어렵습니다. 사전에 미리 점검하시는 것을 권유 드립니다.**
- **4. 웨비나 세미나실은 교육 시작 30분 전에 오픈 됩니다. 웨비나 시작 전에 미리 접속하셔서 ZOOM 환경을 체크하시는 것 을 권유 드립니다.**
- **5. ZOOM 접속 시 참석 여부 및 본인 확인을 위하여 사전 신청 시 접수하신 이름으로 입장해 주시기 바랍니다.**

**\*이름 작성 예시 : 홍길동(한국문화예술교육진흥원)**

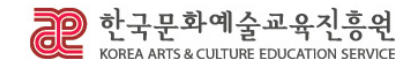

# **웨비나 진행 시 유의사항**

- **6. 접속 시, 모든 참석자는 본인의 마이크를 '음소거' 해주시기 바랍니다.**
- **7. 본 교육이 진행되는 중에는 공개 채팅 사용이 허용되지 않으며, 질의응답 시간에 '손들기' 기능을 이용한 참여에 한하여 질문을 받을 예정입니다.**
- **8. 질의응답 시간에 질문 하실 참가자는 '손들기' 기능을 사용하시고 대기하시면, 음소거를 풀고 질의할 수 있도록 관리자 가 개인 채팅이나 마이크로 안내할 예정입니다.**
- **9. 질의응답 중, 질문자가 질문하는 시간을 제외한 모든 시간 동안 관리자가 전원 '음소거' 시킬 예정입니다.**

**10. 교육자료는 10월 1일** 사전신청 링크 <https://www.streaminglive.info/arte> 에 **업로드 될 예정이니 참고바랍니다.** 

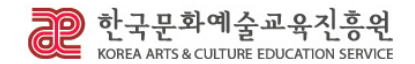